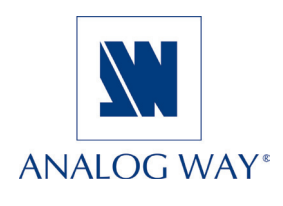

# **QUICK START Di-VentiX II - DVX8044**

Thank you for choosing Analog Way. By following these simple steps, you should be able to unleash the powerfull **Di-VentiX II** capabilities straight out of the box.... For more detail, extensive documentation and easy step by step examples on the use of your **Di-VentiX II** controller, please refer to the enclosed User Manual CD-Rom, or our website **www.analogway.com**.

#### **What's in the box**

- **1 x Di-VentiX II (DVX8044)**
- **1 x Power supply cord.**
- **1 x RCS Remote Control Software (PC only) \***
- **1 x MCO 8 Pin Connector**
- **1 x (optional video cable)**
- **1 x User Manual (PDF version) \***
- **1 x Quick Start guide**

*\* Download on our website: www.analogway.com/technical\_support/*

#### **Overview**

The highly intuitive front panel of the **Di-VentiX II** was designed by Analog Way engineers to simply and quickly meet all of your event needs. Within minutes, you will be able to enjoy its full potential and easily parameter most of its functions, without having to be an expert audio-visual engineer, leaving room for what is most important to our users: concentrating on their event.

The **Di-VentiX II** front panel is comprised of several sections, each carefully labeled and self explanatory, corresponding to all the machine's versatile functions.

- The «Menu» section (1).
- the «Input/Frame section (2),
- the «Layer» section (3),
- the layer «Adjust» section (4),
- the user «Preset» section (5) and
- the «Transition» section (6).

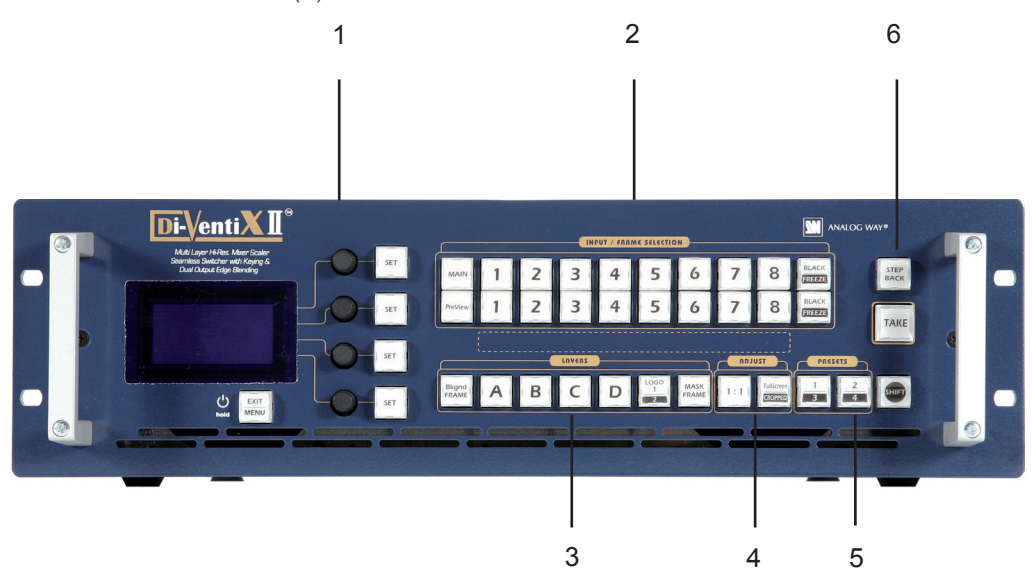

## **WORKING WITH THE DI-VENTIX II**

The **Di-VentiX II** rear panel is equipped with 8 universal digital and analog inputs. Inputs #1 through #4 (2) are universal digital and analog inputs. Inputs #5 through #8 (3) are universal analog inputs (see also "Input Specifications" p.14 of the User Manual).

The Main (4) and Preview (5) outputs will allow for the **Di-VentiX II** high resolution digital and analog signals to be viewed on screen and/or on a preview monitor (see also the "Output Specifications" chapter, p.15 of the User Manual).

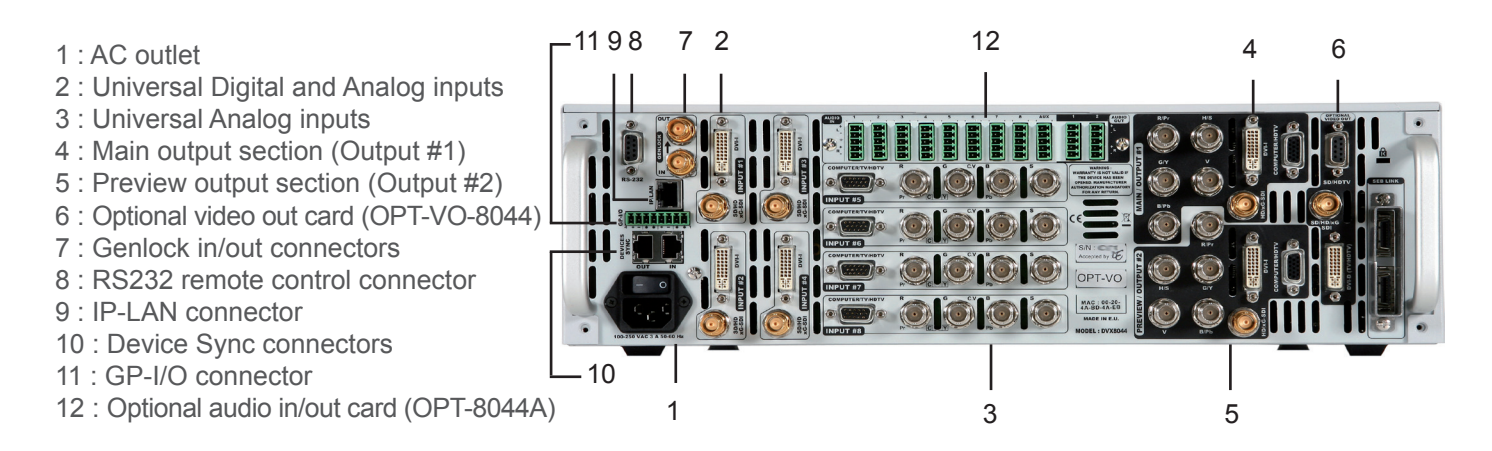

#### **Setting up**

The following setup assumes you are in Mixer Mode. For more information on the **Di-VentiX II** modes and what each of them does, please refer to the "Di-VentiX II Operating Modes" chapter, p.6 of the User Manual.

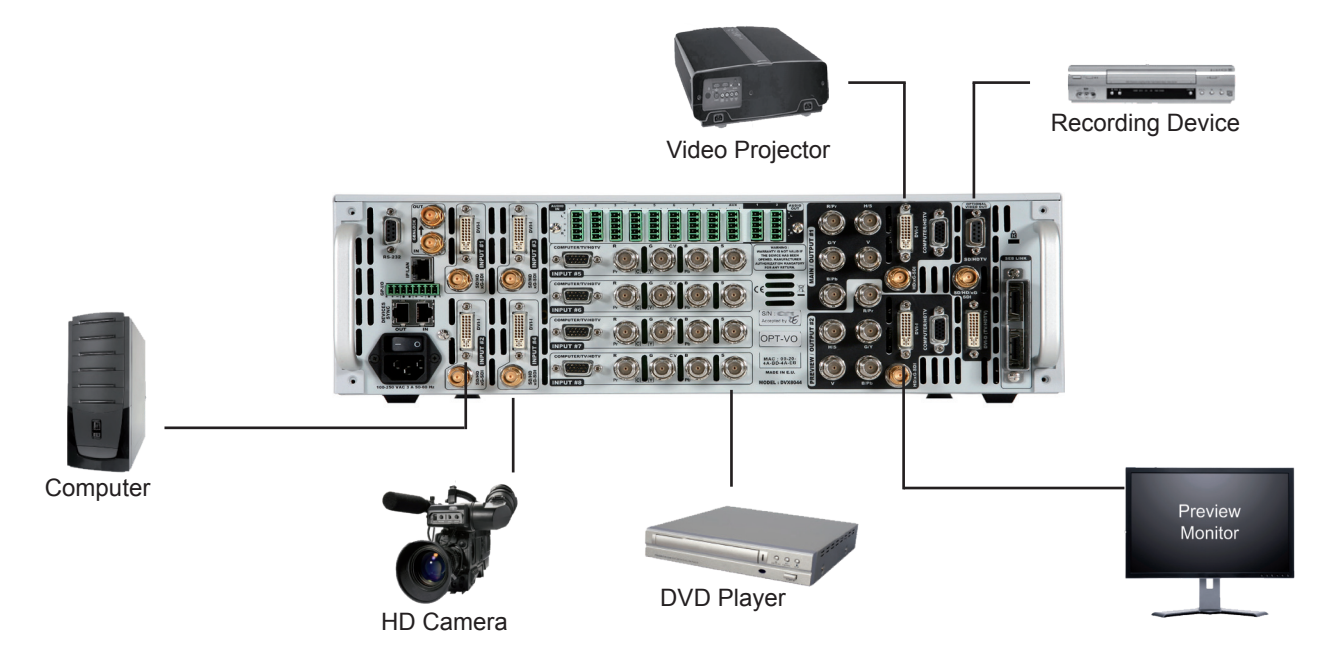

Connect all of your sources (PC, video camera, streaming server, DVD player...) to the appropriate input connectors at the rear of the unit (see "Input Specifications" p.14 of the User Manual).

Connect your main output to the video projector for audience viewing, and your preview output to a monitor for preview purposes (see the "Output Specifications" chapter, p.15 of the User Manual). Turn all input and output devices on. Connect the supplied AC power cord to the unit. Power up the **Di-VentiX II** by pressing the I/0 button at the rear of the unit, and wait for the menu to run its startup sequence. The unit is on and ready to function when the System Menu appears on your VFD screen.

#### **Input & output configuration**

1. In the «Menu» section, press the «Exit/Menu» button and select *Input* in the menu by rotating the corresponding knob. Then press the «Set» button to enter the *Input* sub-menu.

2. Select the type of input which is plugged into the **Di-VentiX II** by rotating the corresponding knob, and press the «Set» button to validate your choice. An "Auto Setting" mode is available for selecting inputs. An adjustment is sometimes necessary for obtaining an exact input format.

3. Press the «Exit/Menu» button to return to the main menu. Repeat these steps for every source connected to your **Di-VentiX II**.

Once your inputs have all been configured, the output settings of the **Di-VentiX II** must be set according to the machines plugged on your **Di-VentiX II** Main and Preview outputs (video projector, preview monitor...).

1. In the «Menu» section, press the «Exit/Menu» button and select *Output* in the menu by rotating the corresponding knob. Enter the *Output* sub-menu and select the output type, resolution and frequency, so that it matches the viewing hardware plugged into the unit.

2. Press the «Set» button to enter each of the desired output parameters.

Your **Di-VentiX II** is now set up and ready to work with.

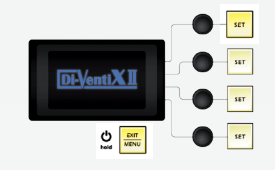

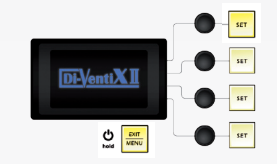

### **Layers, Frames & Logos**

In the «Layer» section, press the «Layer A» button. The button will start blinking. On your Preview screen, the layer will appear as a blinking color rectangle. Layer parameters will appear on your **Di-VentiX II** menu screen once a source has been selected. In the «Input/Frame» section, press an «Input» button with a source connected to it. The «Input» button will start blinking.

On the preview screen, the source will appear in the layer rectangle, and A01 will be indicated in the layer rectangle (where A is the layer, and 01 is the source affected to that layer). Press «Layer A» button and rotate the corresponding knob to scroll through desired layer attributes (size, position, zoom, border, transparency...). Set these according to your needs.

By pressing the «Input» button a second time, the *Image* sub-menu appears on your menu screen. Use this menu to set all source attributes (aspect, color, centering, blanking adjust...). When you are satisfied with your image on the preview screen, press the «Take» button to view the results on the main screen.

The procedure for storing logos and frames in your **Di-VentiX II** is very similar. Frames are generaly used as backgrounds and will fill your whole screen. **Frames cannot be used as layers.** Logos on the other hand, will let you set luma & chroma keying functions, as well as size and position attributes.

**Logos will appear on top of any displayed layer on your screen.**

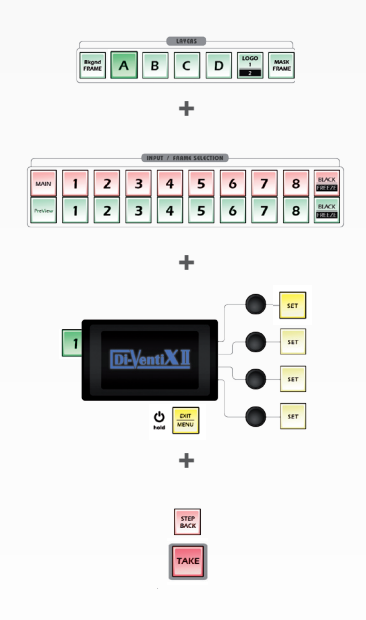

1. In the «Input/Frame» section, press the «Input» button (#1 to #8) of the source you wish to record as a frame/logo. The «Input» button will start blinking. Press the «Take» button to display that source on the main display. Select *Logo/Frame* in the **Di-VentiX II** menu. Select *Record frames* or *Record Logo*. A white rectangle will appear on your main display, indicating which frame/logo will be captured from your screen.

2. Select an empty frame/logo memory (empty slots are indicated in the sub-menu) to store the frame/logo into, then press the corresponding «Set» button. Confirm your choice by pressing the «Set» button again.

3. In the «Layer» section, press the «Frame» or «Logo» button, and select the frame/logo number (#1 to #8) you wish to use (to use Logo 2, press the «Shift» button before the «Logo1/2» button). The frame/logo will appear on your preview screen. Press the «Take» button. Your frame/logo will appear on the main screen.

#### **Making a transition**

1. In the «Layer» section, press the «Layer A» button. The button will start blinking. On your Preview screen, layer A will appear as a blinking color rectangle. The parameters of the layer will automaticaly appear on your **Di-VentiX II** VFD menu screen.

2. In the *Layer* menu, make the position, size, border and transparency settings you like, then select *Opening* in the layer options, press the «Set» button and select *Type*. Select the transition type, and press the «Set» button to confirm. Navigate to *Duration* in the *Opening* sub-menu, and set the duration of your effect by rotating the corresponding knob. Press the «Set» button to confirm.

3. Repeat the procedure in the *Closing* sub-menu to determine the way your layer will close. Try *Slide From L* for the closing type with a duration of 1.5 seconds for example.

4. In the «Preview» section press the «Layer A» button, then press the «Take» button to watch your closing effect on screen.

### **Going further with the Di-VentiX II**

You should now have all the basic skills needed to start operating the **Di-VentiX II**. We recommend reading the User Manual shipped with the **Di-VentiX II**, and encourage you to play with the unit's extensive functionalities, there is no better way to familiarize yourself with your new show and events tool. The Menu Tree of the **Di-VentiX II** (p.32 of the User Manual), was designed to be printed for easy reference of all of the machine's numerous functions. We recommend keeping a copy of this handy when you start working with the **Di-VentiX II**.

#### **Warranty**

This **Analog Way** product has a 3 year warranty on parts and labor, back to factory. This warranty does not include faults resulting from user negligence, special modifications, electrical surges, abuse (drop/crush), and/or other unusual damage.

#### **Going further with the Di-VentiX II**

For complete details and operations procedures, please refer to the **Di-VentiX II** User's Manual and our website for further information: **www.analogway.com**.

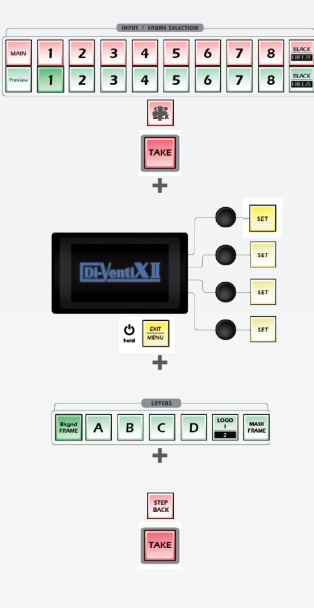

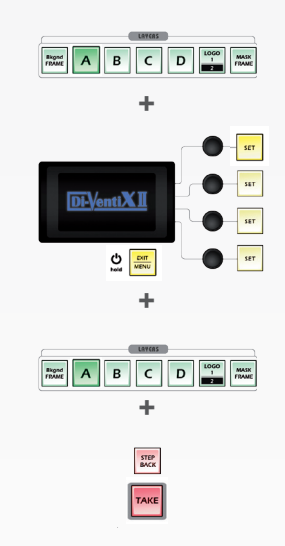